# **EPSON®**

# EPSON PhotoPC<sub>IN</sub> L-400

# Fotocamera digitale Guida software

Per installare il software, leggere innanzitutto questo manuale.

Tutti i diritti riservati. Nessuna parte di questa pubblicazione può essere riprodotta, memorizzata in sistemi informatici o trasmessa in qualsiasi forma o con qualsiasi mezzo, elettronico, meccanico, con fotocopie, registrazioni o altro mezzo, senza il consenso scritto di SEIKO EPSON CORPORATION. Si declina qualsiasi responsabilità verso brevetti in relazione all'uso delle informazioni qui contenute. Si declina altresì qualsiasi responsabilità per danni derivanti dall'uso delle informazioni qui contenute.

Né SEIKO EPSON CORPORATION, né suoi affiliati sono responsabili verso l'acquirente di questo prodotto o verso terzi per danni, perdite, costi o spese sostenuti o patiti dall'acquirente o da terzi in conseguenza di: incidenti, cattivo uso o abuso di questo prodotto o modifiche, riparazioni o alterazioni non autorizzate effettuate sullo stesso.

SEIKO EPSON CORPORATION e suoi affiliati non sono responsabili per danni o problemi originati dall'uso di opzioni o materiali di consumo altri da quelli designati come prodotti originali EPSON o prodotti approvati da EPSON da parte di SEIKO EPSON CORPORATION.

EPSON è un marchio registrato di SEIKO EPSON CORPORATION.

Microsoft e Windows sono marchi registrati di Microsoft Corporation negli Stati Uniti d'America e altri paesi.

Apple, Macintosh, Mac, iMac e Power Macintosh sono marchi registrati di Apple Computer,  $Inc$ 

QuickTime e il logo QuickTime sono marchi utilizzati su licenza. Il logo QuickTime è registrato negli Stati Uniti d'America e in altri paesi.

Avviso generale: Gli altri nomi di prodotto qui riportati sono utilizzati solo a scopo identificativo e possono essere marchi dei loro rispettivi proprietari.

Copyright© 2003 SEIKO EPSON CORPORATION, Nagano, Giappone.

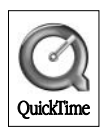

# Introduzione al software

Il CD del software fornito con la fotocamera digitale EPSON include i programmi software che seguono.

- $\Box$  EPSON Photo!4 consente di visualizzare e gestire file di immagine salvati sul computer o sulla scheda di memoria SD della fotocamera
- $\Box$  EPSON CameraStarter risulta utile per l'apertura di programmi software che consentono la stampa ed il salvataggio di immagini nella scheda di memoria SD.
- □ EPSON AutoDownloader fornisce un metodo veloce ed organizzato per trasferire delle foto dalla fotocamera al computer.
- $\Box$  EPSON CardMonitor consente l'avvio automatico di EPSON CameraStarter quando viene rilevato il collegamento della fotocamera al computer, oppure quando la scheda di memoria SD viene inserita nell'apposito alloggiamento per schede sul computer.
- □ EPSON PhotoQuicker consente di stampare delle foto in modo semplice e vario tramite il computer.
- $\Box$  PIF DESIGNER consente di creare o modificare le cornici originali (file di layout) e di registrarle sulla fotocamera digitale. È possibile stampare la foto insieme a una propria cornice originale.
- $\Box$  EPSON PRINT Image Framer Tool consente di trasferire delle cornici alla scheda di memoria SD nella fotocamera digitale.
- QuickTime 5 consente di riprodurre dei video clip.

# Installazione e configurazione del software

Il CD del software include il software per fotocamera digitale e le guide in linea.

### Nota:

Per utilizzare la funzione di stampa, è necessario installare EPSON PhotoOuicker 3.4 o versione successiva.

## Requisiti di sistema

Prima di collegare la fotocamera digitale al computer ed eseguire il software per fotocamera digitale, assicurarsi che il computer sia dotato di uno dei sistemi operativi che seguono.

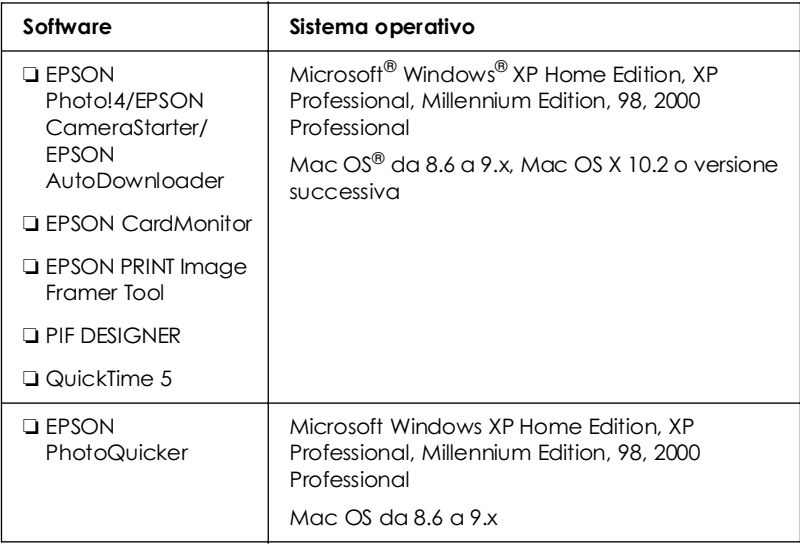

## $Nofa$

- $\Box$  Quando si utilizza un cavo USB, assicurarsi che siano soddisfatti i requisiti che seguono.
	- $\Box$  Nel computer deve essere installato Windows XP/Me/98SE/2000. (Assicurarsi che Windows 98SE/Me/2000 sia stato installato al momento dell'acquisto o Windows 98SE/Me sia stato preinstallato e aggiornato a Windows XP/Me/2000.)
	- $\Box$  Computer abilitato per USB.
	- Computer dotato di una porta USB disponibile.  $\Box$
- $\Box$  Il software EPSON PhotoOuicker 3.4, incluso nel CD del software della fotocamera digitale EPSON, non può essere utilizzato con Mac OS X.

# Installazione del software

Assicurarsi di chiudere tutti i programmi in esecuzione e di disattivare ogni programma di protezione antivirus.

1 Inserire il CD del software nell'unità CD-ROM

Per utenti Windows:

Viene visualizzata la finestra di dialogo del programma di installazione EPSON

## $Nota:$

Se la finestra di dialogo del programma di installazione EPSON non viene visualizzata, effettuare i seguenti passaggi: Per utenti di Windows XP: Fare clic su Start e su Risorse del computer, quindi fare doppio clic su EPSON. Per utenti di Windows Me, 98 e 2000: Fare doppio clic su Risorse del computer, quindi su EPSON.

Per utenti di Mac OS da 8.6 a 9  $x$ . Fare doppio clic sull'icona EPSON all'interno della cartella **FPSON** 

Per utenti di Mac OS X: Fare doppio clic sulla cartella Mac OS X all'interno della cartella EPSON, quindi fare clic sull'icona EPSON.

#### $Nota:$

Quando viene visualizzata la finestra di dialogo di autentifica per l'assegnazione dei privilegi di amministratore, immettere il nome utente e la password, quindi fare clic su OK.

- 2. Se viene richiesto di disattivare i programmi di protezione antivirus, fare clic su Continuo.
- Leggere il contratto di licenza, quindi fare clic su Accetta.  $3.$
- 4. Se viene richiesto di selezionare una lingua, selezionare la lingua desiderata.
- 5. Quando viene visualizzata una finestra di dialogo con l'elenco del software installabile, fare clic su Instollo.

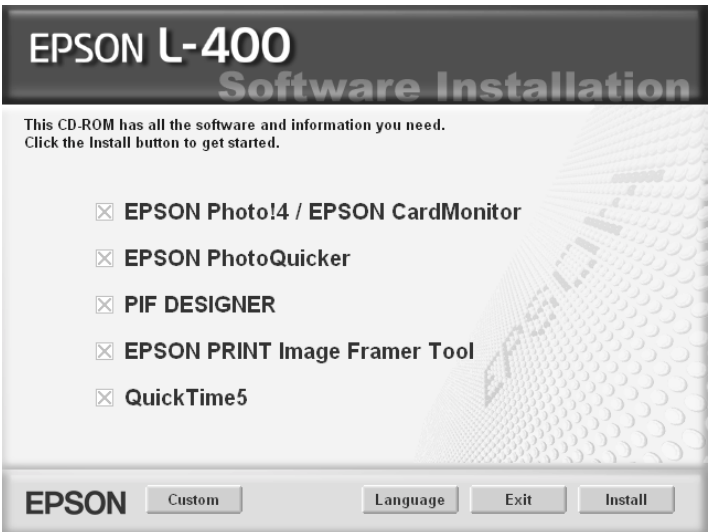

- 6. Seguire le istruzioni visualizzate sullo schermo fino al termine dell'installazione del software. Fare clic su Avonti o su Fine (Windows) oppure su Esci (Macintosh) per continuare.
- 7. Al termine dell'installazione, fare clic su Esci.

## Nota per utenti di Windows XP e di Mac OS X:

Per avviare CardMonitor automaticamente all'inserimento di una scheda di memoria SD nella fotocamera digitale o nell'alloggiamento per scheda PC di un dispositivo, è necessario cambiare le impostazioni per CardMonitor. Per modificare le impostazioni, vedere "Impostazione di CardMonitor" a pagina 7.

## <span id="page-6-0"></span>Impostazione di CardMonitor

Per avviare Card Monitor automaticamente all'inserimento di una scheda di memoria SD nella fotocamera digitale o nell'alloggiamento per scheda PC di un dispositivo, seguire la procedura sotto riportata.

Per Windows XP

- 1. Fare clic su Start e quindi scegliere Risorse del computer.
- 2. Fare clic con il pulsante destro del mouse sul dispositivo nel quale si desidera inserire una scheda di memoria SD, quindi scegliere Proprietà.
- 3. Fare clic sulla scheda AutoPlay.
- 4. Selezionare Immagini come tipo di contenuto.

Se la scheda di memoria SD contiene registrazioni audio o video clip, selezionare Contenuto misto.

- 5. Selezionare Seleziongre l'opergzione dg eseguire, quindi selezionare Avvig CardMonitor utilizzando EPSON CardMonitor1.x.
- 6. Fare clic su Applica e su OK.

Per Mac OS X

- Fare doppio clic sull'icona Acquisizione Immagine nella 1. cartella Applicazioni.
- 2. Scegliere Preferenze dal menu Acquisizione Immagine per aprire la finestra di dialogo Preferenze Acquisizione Immagine.
- 3. Selezionare Altro dall'elenco Preferenze Fotocamera.

Viene visualizzata una finestra di dialogo per la selezione di un'applicazione.

- 4. Selezionare EPSON CardMonitor per X nella cartella EPSON CardMonitor all'interno della cartella Applicazioni.
- 5. Fare clic su Apri.

## Avvio del software

Per avviare il software, eseguire i passaggi riportati in questa sezione

### Nota:

- $\Box$  Per avviare EPSON CameraStarter ed EPSON AutoDownloader, vedere la guida in linea di EPSON Photo!4/AutoDownloader/ CameraStarter. Per informazioni dettagliate sulla guida in linea, vedere "Per ottenere ulteriori informazioni" a pagina 10.
- $\Box$  Per stampare con EPSON PhotoQuicker, gli utenti di Mac OS X devono utilizzare l'ambiente Classico

## **Windows**

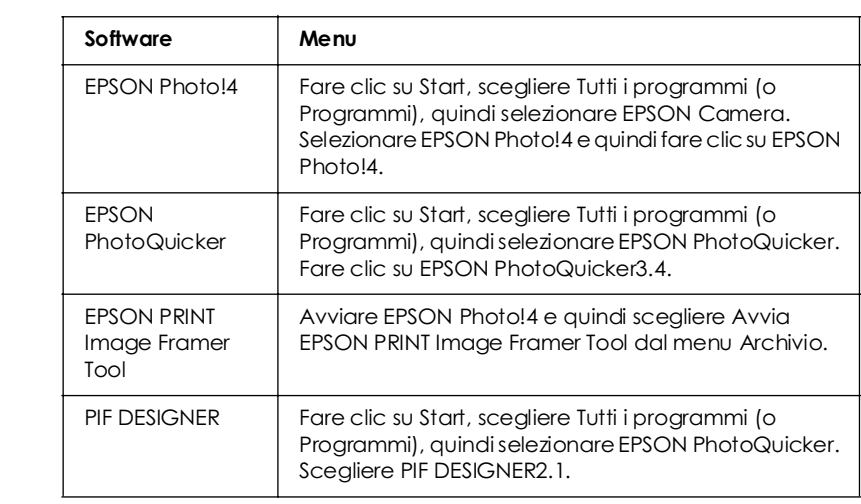

# Macintosh

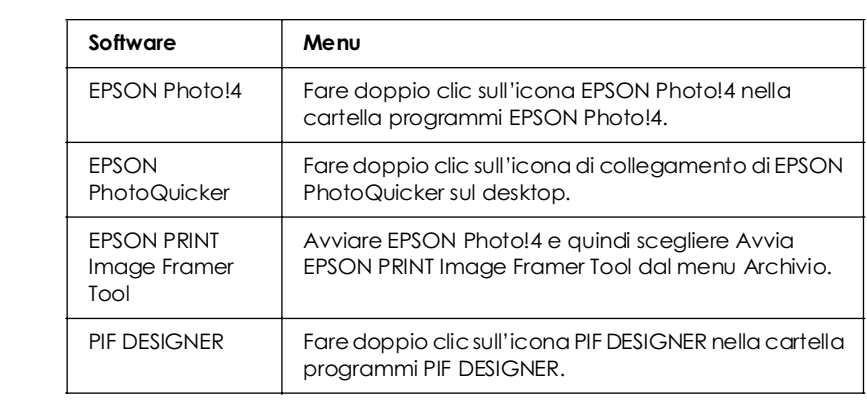

# <span id="page-9-0"></span>Per ottenere ulteriori informazioni

Per ulteriori informazioni sul software incluso nel CD del software, vedere la guida in linea del software desiderato.

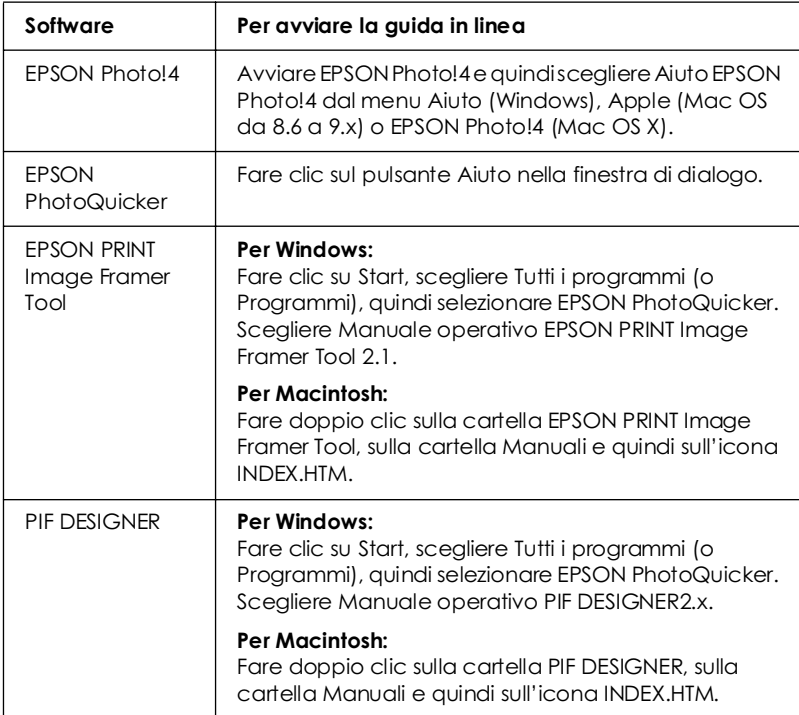

### Nota:

È possibile accedere alla guida di linea di EPSON Photo!4/ AutoDownloader/CameraStarter o alla guida utente di EPSON PhotoQuicker tramite il menu Start di Windows (Windows), oppure facendo clic sulla cartella MANUAL in ciascuna delle cartelle programmi del software, quindi facendo doppio clic su INDEX.HTM (Macintosh).

# Disinstallazione del driver USB

Per disinstallare il driver USB, seguire la procedura sotto riportata.

## Nota:

Per disinstallare altri programmi software quali EPSON Photo!4 o EPSON PhotoOuicker, fare riferimento alla guida utente del relativo programma.

Nota per utenti di Windows 2000, XP, Mac OS 9.x e Mac OS X: Il driver USB è incluso nel sistema operativo. Pertanto, non è necessario disinstallare il driver USB

## Per utenti di Windows Me e 98

- 1. Nel Pannello di controllo, fare doppio clic sull'icona Installazione applicazioni.
- 2. Selezionare EPSON Photo Device USB Driver dall'elenco e quindi fare clic su Aggiungi/Rimuovi.
- 3. Quando viene visualizzata una finestra di dialogo di conferma, fare clic su OK.
- 4. Fare clic su Fine per completare la disinstallazione.

Se viene visualizzato un messaggio che richiede se riavviare il computer o meno, assicurarsi di fare clic su Sì per riavviare subito il computer.

## Per utenti di Mac OS 8.6:

Eliminare i due file seguenti dalla cartella Estensioni in Cartella Sistema di Macintosh HD.

- EPdsc 334StorageDriver  $\Box$
- $\Box$  EPdsc 334Storage Shim

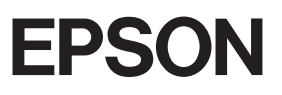

Stampato in XXX